1. Click **Task Log Entry** from the menu. Note that this menu item is not accessible by employers/clients:

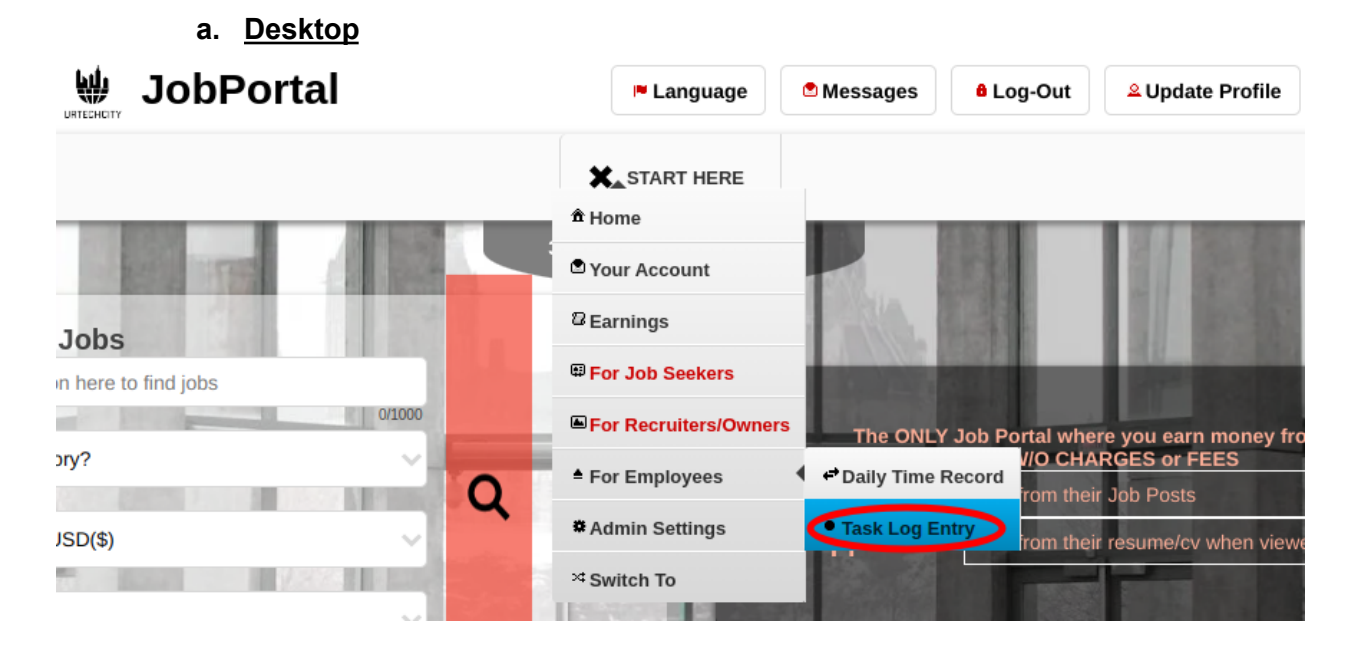

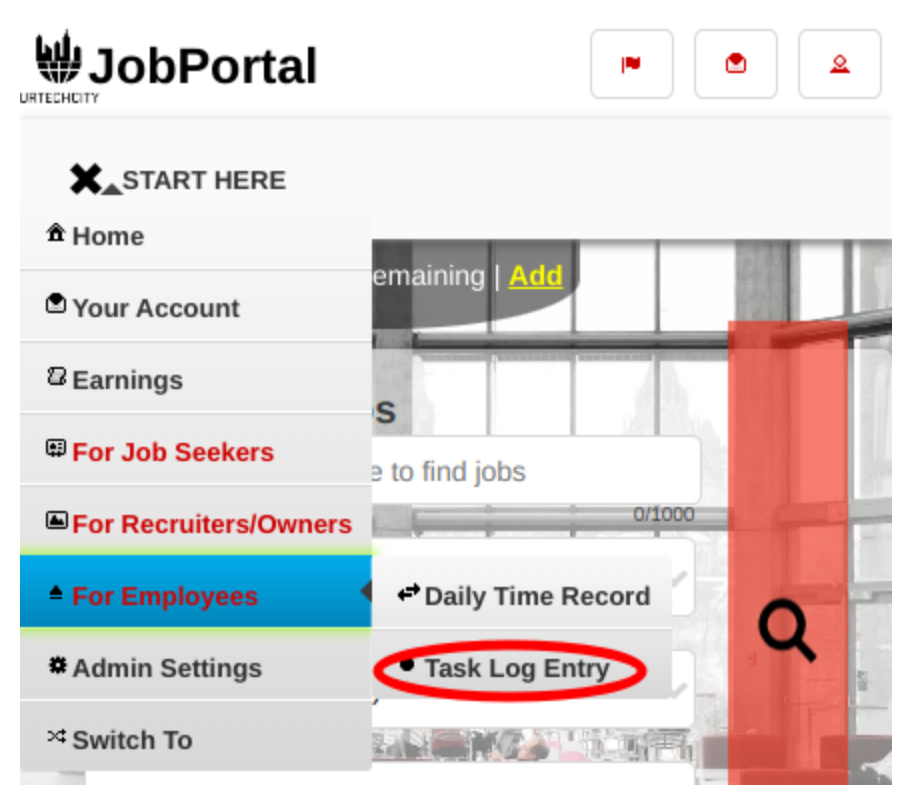

2. Inside the **Task Log Entry** page, the employee can view, add, edit, or delete your task within the date selected. This is the page where you can add your task from a selected Client.

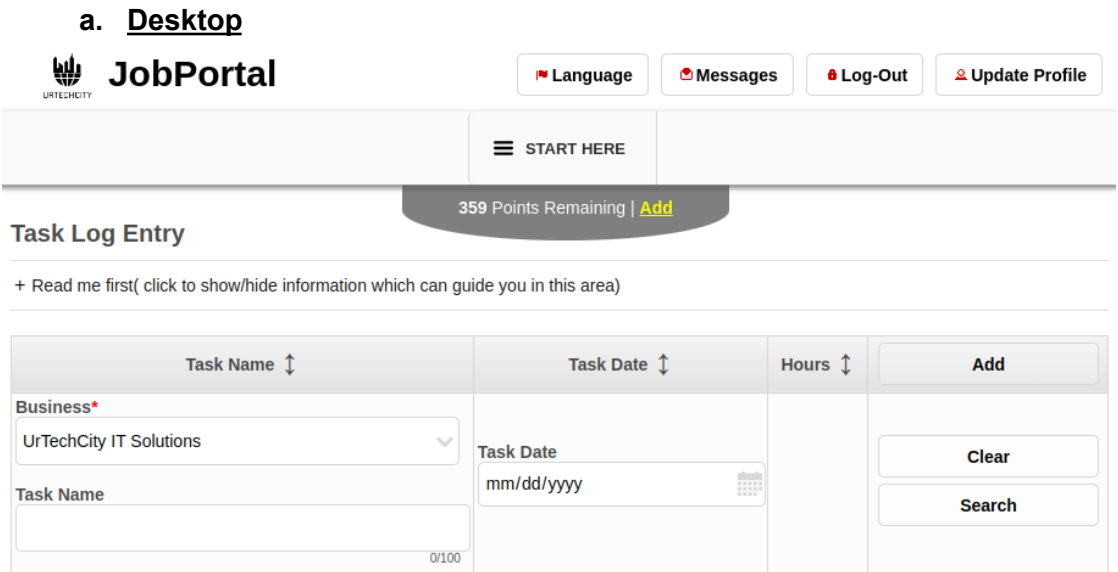

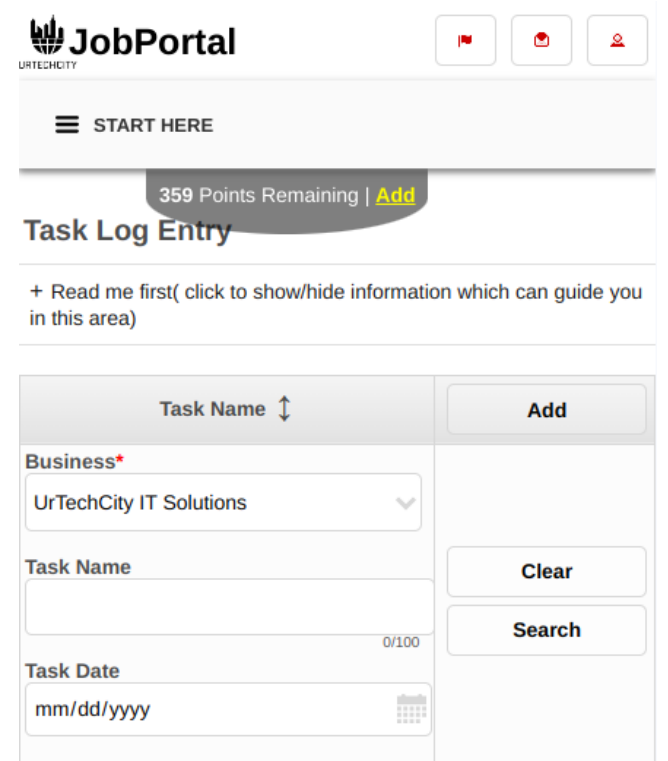

# UrTechCity - Job Portal Task Logging

- 3. Once you click the add button it will take you to this page. Fill in the entries then click save to add a task log
	- **a. Desktop**

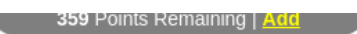

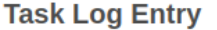

+ Read me first( click to show/hide information which can guide you in this area)

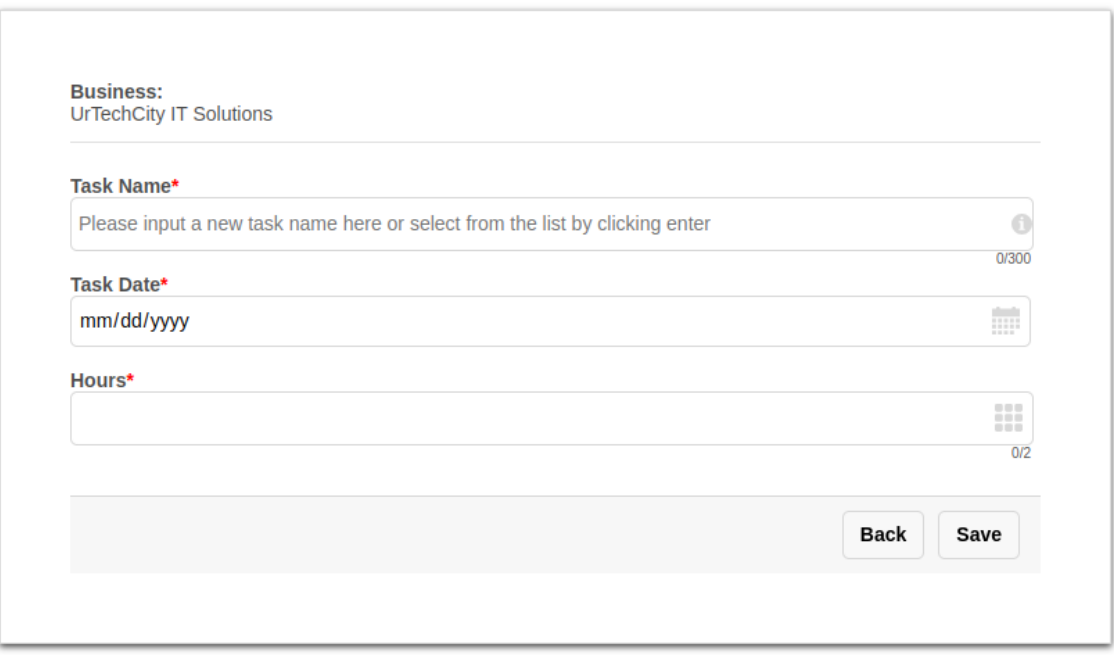

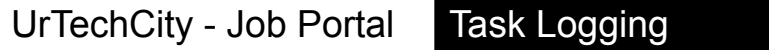

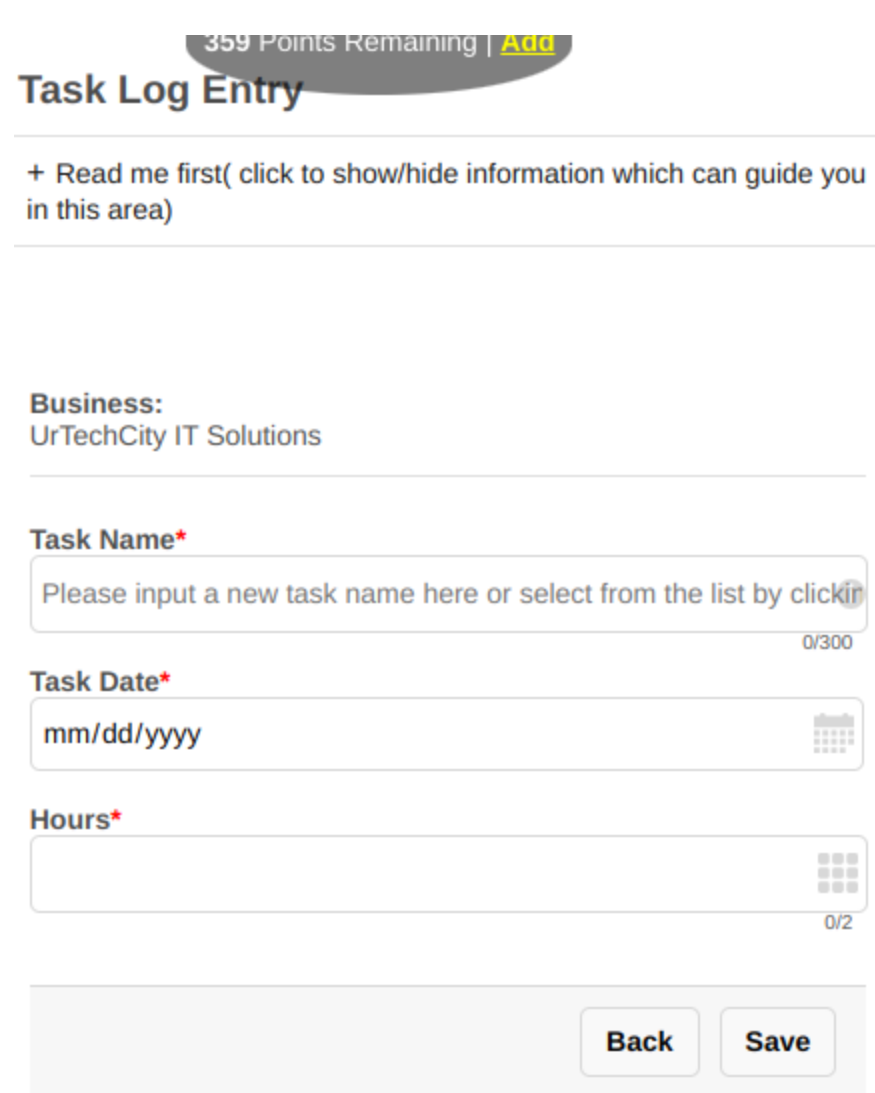

4. After the employees have logged their tasks, the employer or client can overview all the employees tasks by clicking the **Employee Task Log** menu item. Note that this menu item is not accessible by employees

## **a. Desktop**

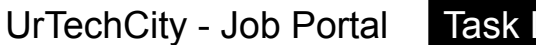

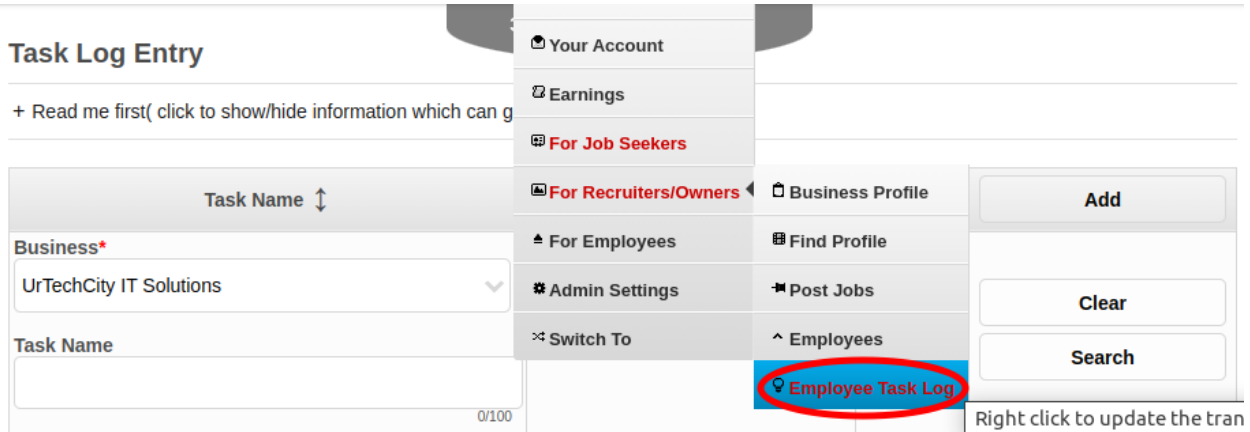

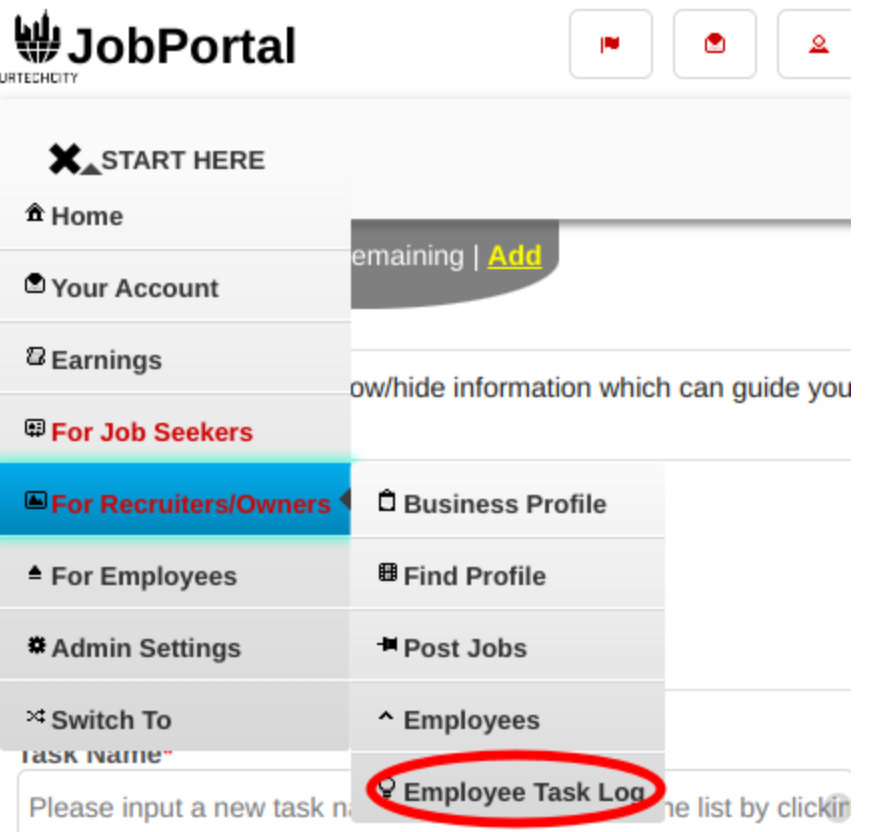

- 5. In the **Employee Task Log** page, the employer/client can view all the employees log tasks. This is to monitor what activities the employees do per day. The employer/client can also search for previous date tasks by selecting the date.
	- **a. Desktop**

#### **Task Log Entry**

359 Points Remaining | Add

+ Read me first( click to show/hide information which can guide you in this area)

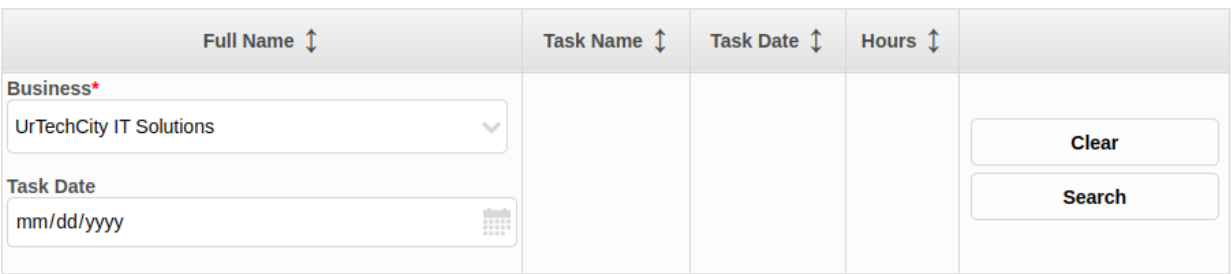

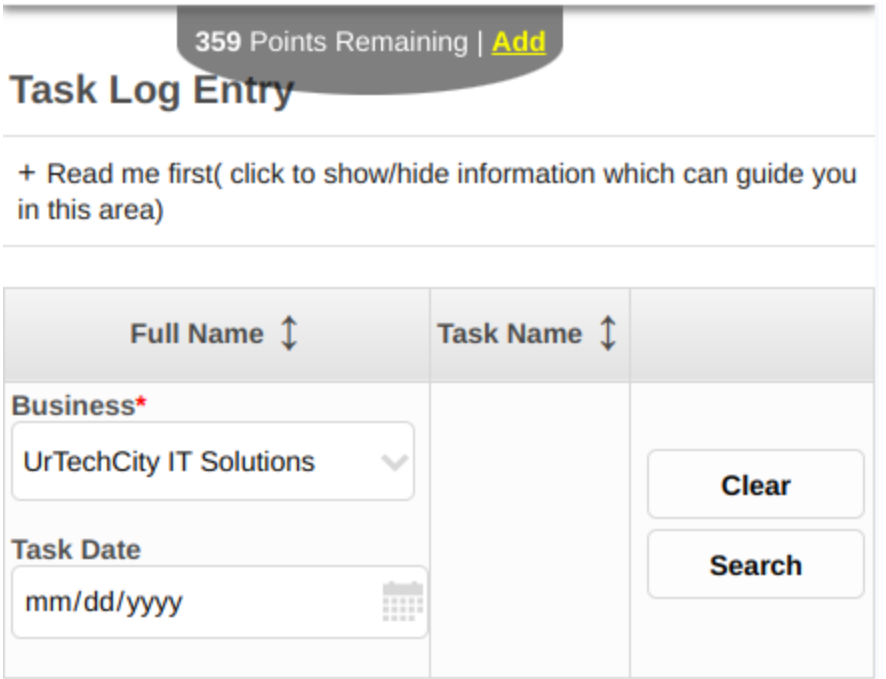